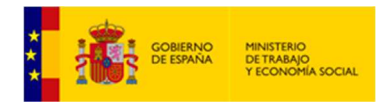

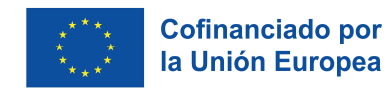

# Guía de acceso y cumplimentación de proyectos de la convocatoria para la selección de operaciones en el marco de programa estatales y del tramo estatal de la prioridad Región Ultraperiférica

Pasos que seguir:

1.‐ Acceda a la siguiente dirección de la Sede Electrónica del Ministerio de Trabajo y Economía Social:

http://www.mites.gob.es/es/sede\_electronica\_menu/index.htm

Acceda al enlace "Acceso directo a Trámites".

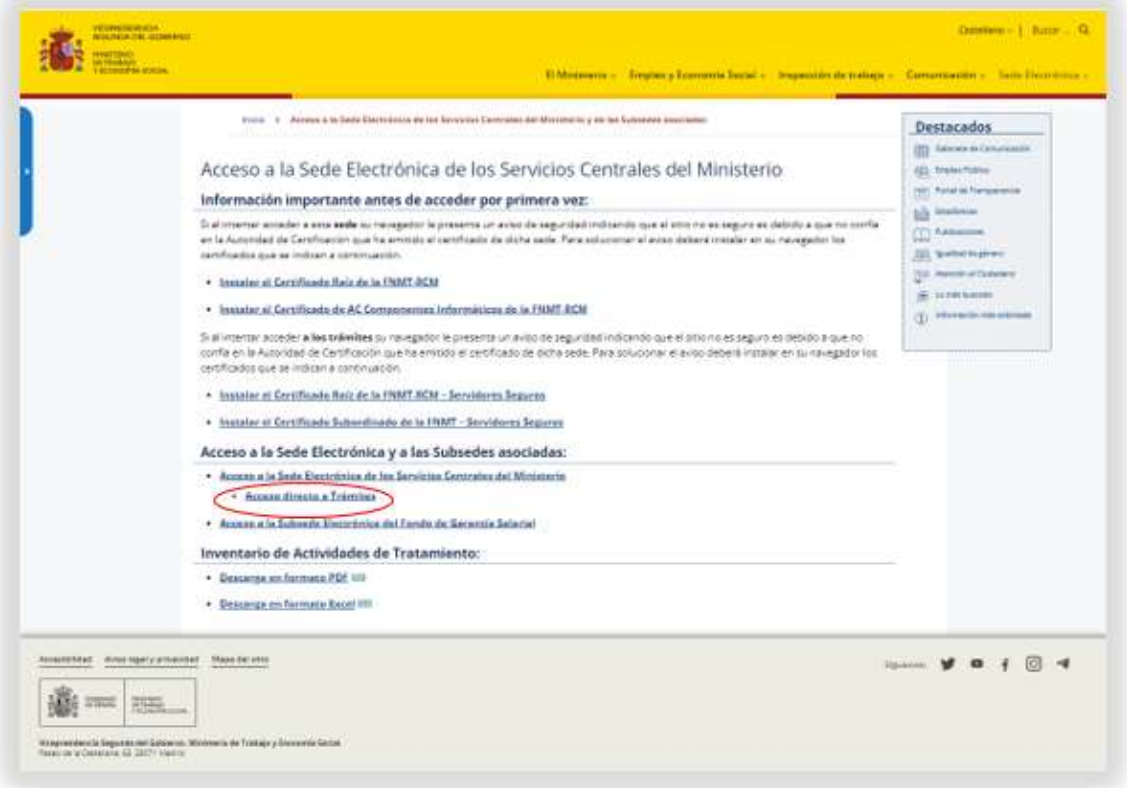

A continuación, pulse sobre el enlace: "Procedimientos de la Secretaría de Estado de Empleo y Economía Social".

Y aparecerá la siguiente pantalla donde tendrá que acceder al enlace de la convocatoria:

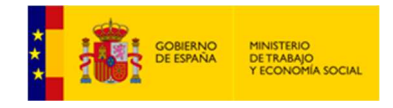

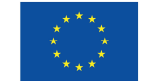

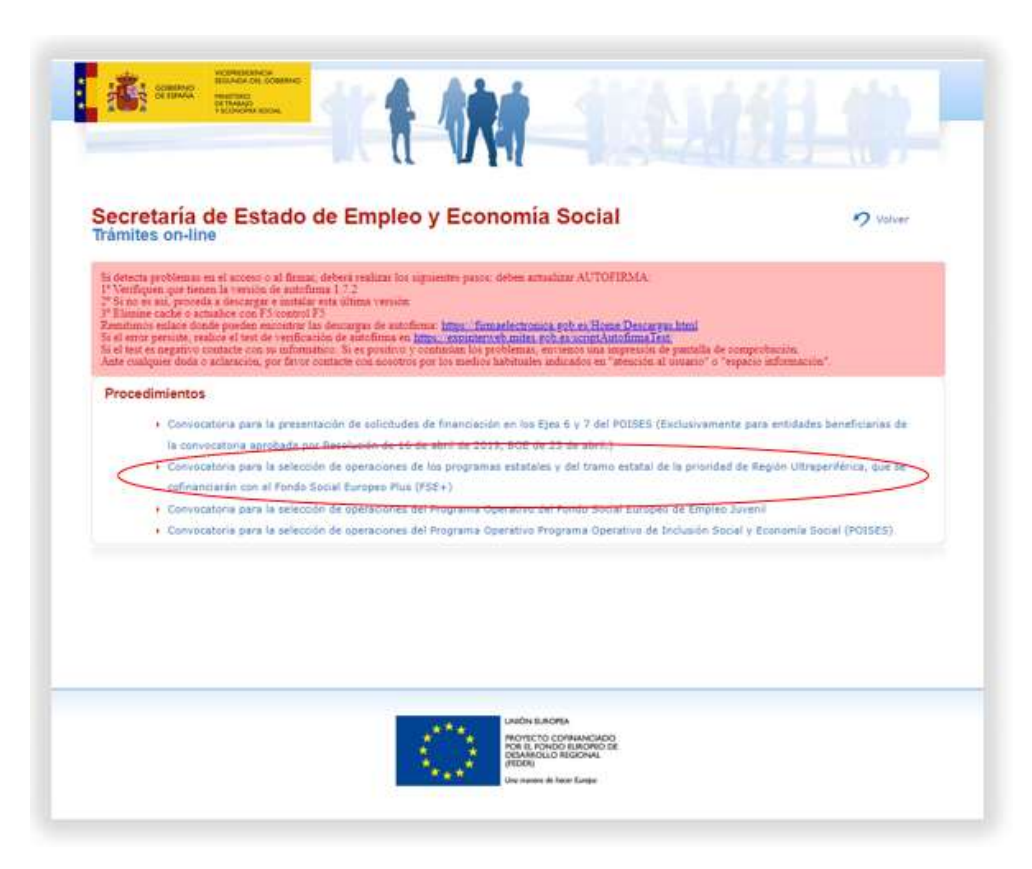

A continuación, pulse sobre el enlace "Espacio información":

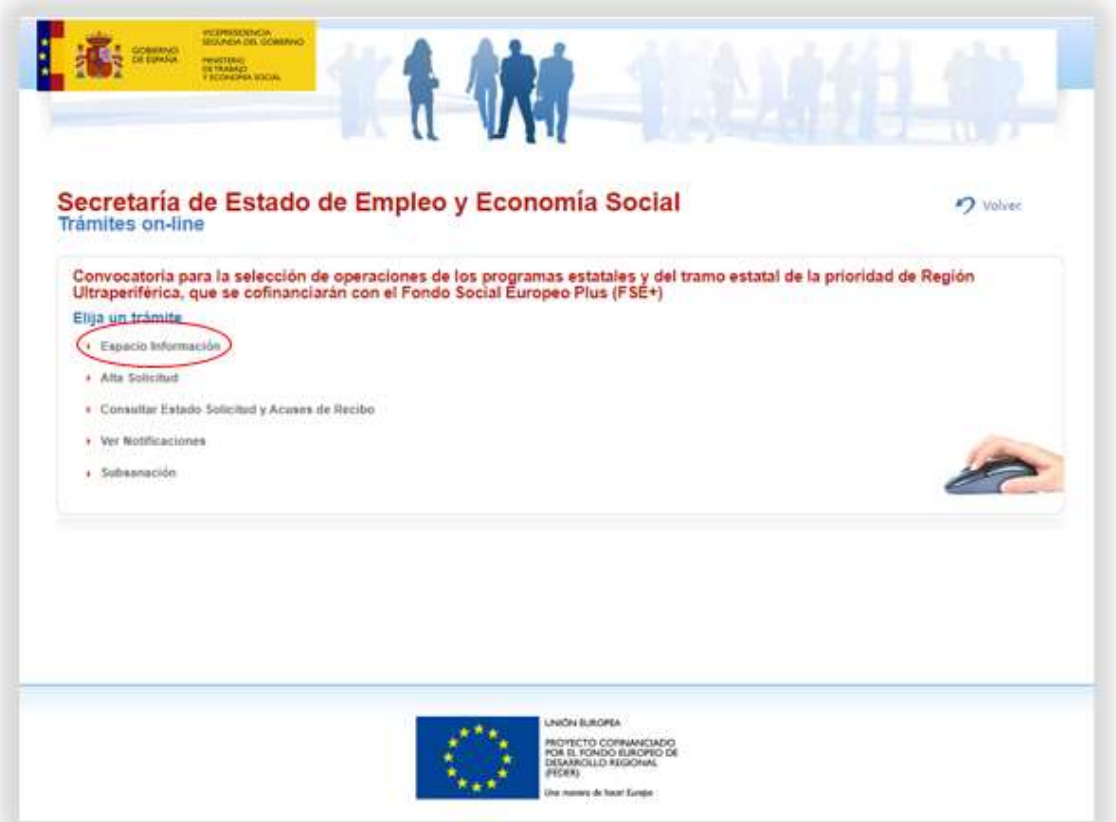

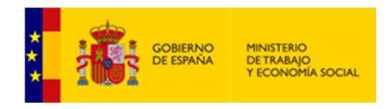

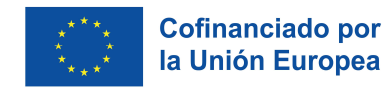

# 2.‐ Acceda al "Espacio información" y se mostrará esta pantalla.

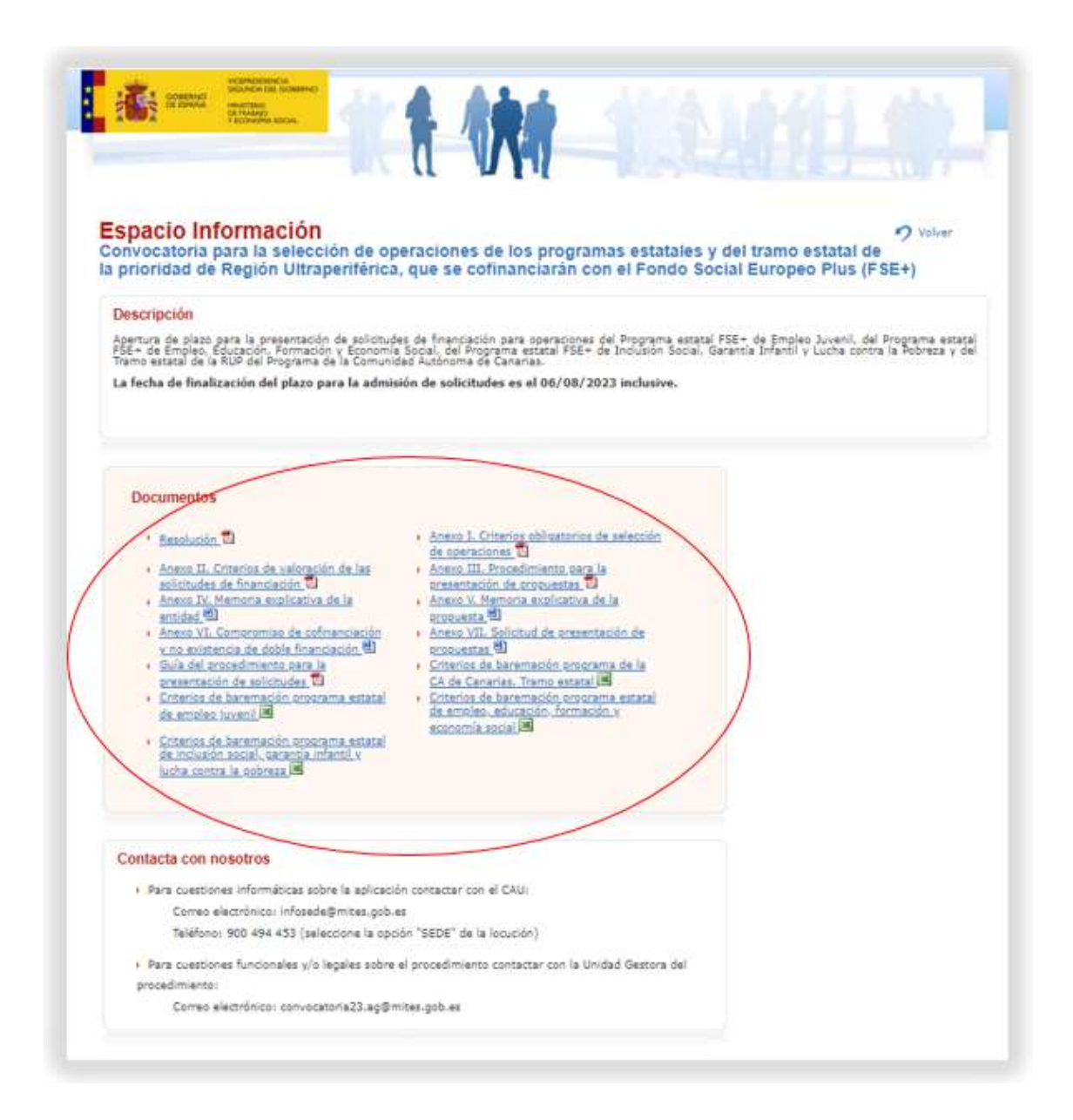

Dentro del "Espacio Información" encontrará la Resolución, la relación de Anexos de la convocatoria y los criterios de baremación de los diferentes programas estatales. Los Anexos I (Criterios obligatorios de selección de operaciones), II (Criterios de valoración de las solicitudes de financiación) y III (Procedimiento para la presentación de propuestas) tienen carácter informativo y serán de utilidad para organizar la presentación de propuestas.

Los Anexos IV (Memoria explicativa de la entidad), V (Memoria explicativa de la propuesta), VI (Compromiso de cofinanciación y no existencia de doble financiación) y VII (Modelo de solicitud), serán los documentos para cumplimentar.

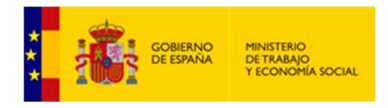

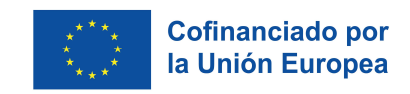

Una vez descargados y cumplimentados los campos guarde los documentos en una carpeta de su disco duro local. Para ello, pulse el botón "Archivo" >> "Guardar como".

# 3.‐ Vuelva al menú anterior y acceda a "Alta solicitud"

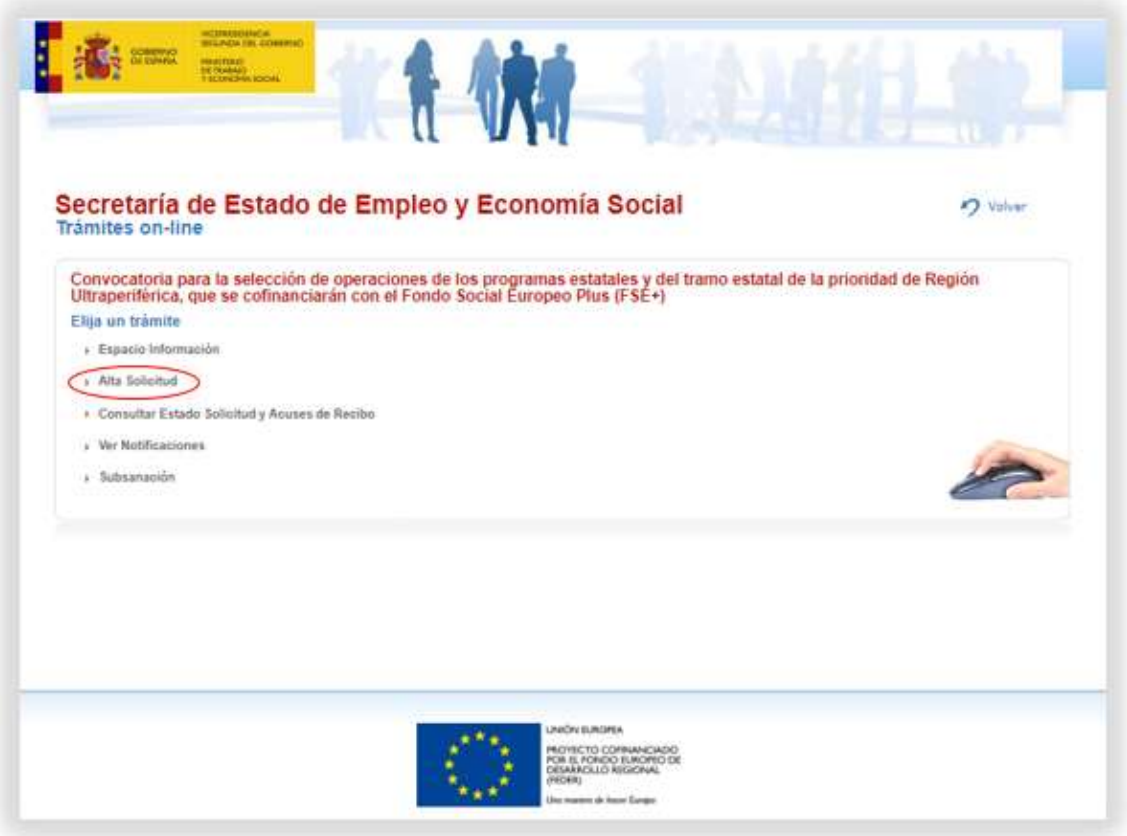

Se solicita identificación mediante DNI/Certificado electrónico o mediante Cl@ve:

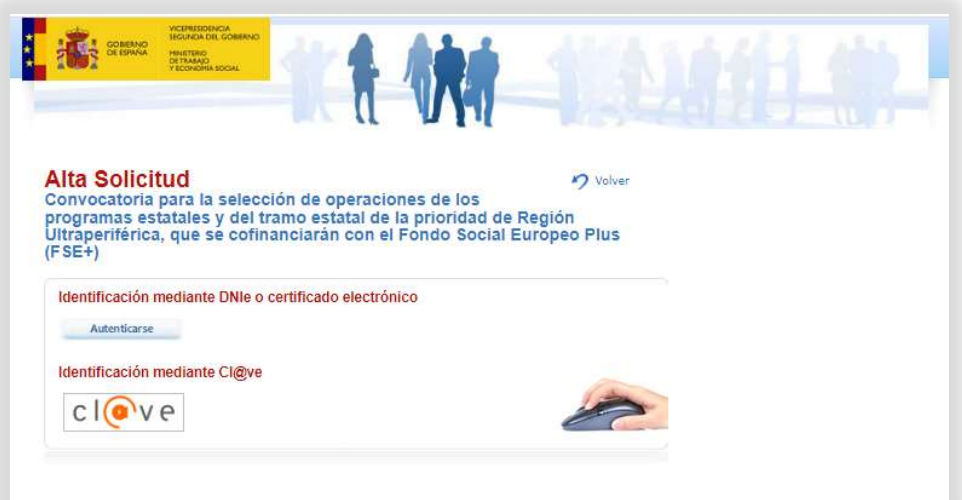

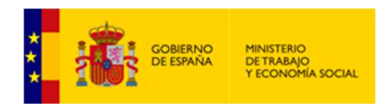

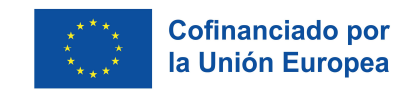

Una vez se haya identificado, le mostrará una pantalla con cuatro apartados:

El primero hace referencia a los datos de la persona autorizada para presentar la solicitud y lo relativo a efectos de notificación.

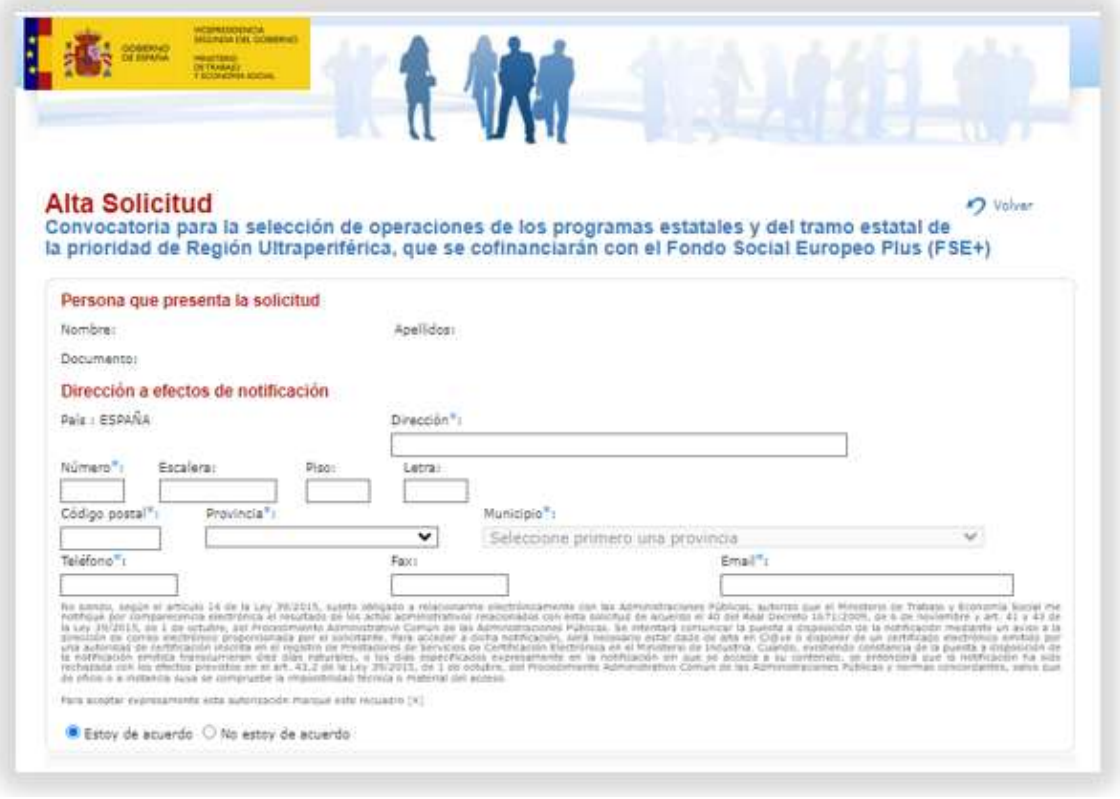

En el segundo apartado, "Documentación adjunta al trámite", deberá añadir todos los Anexos descargados y cumplimentados del "Espacio informativo".

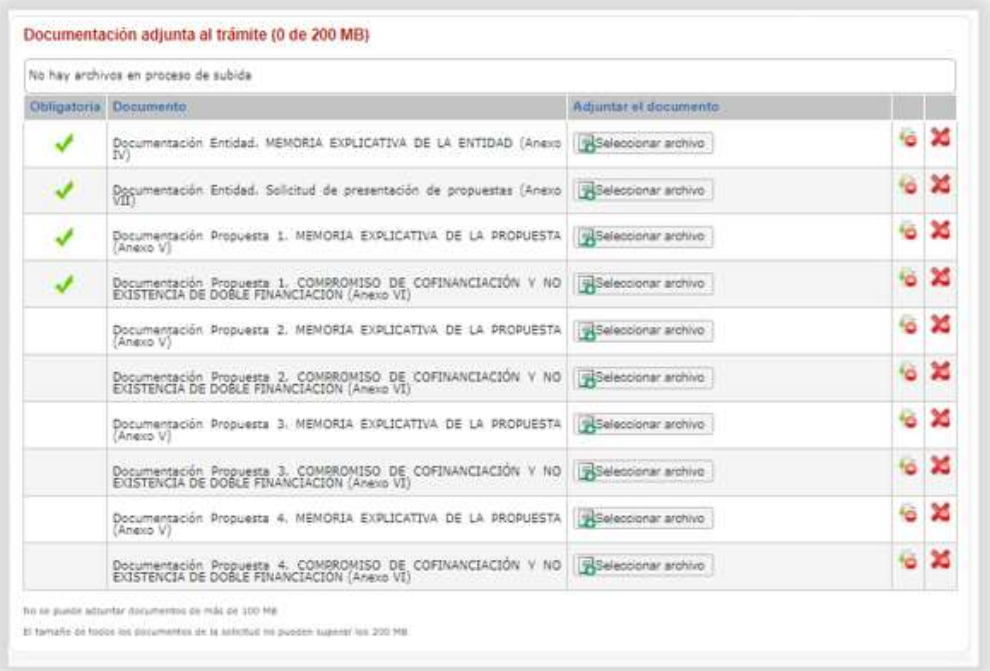

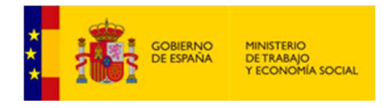

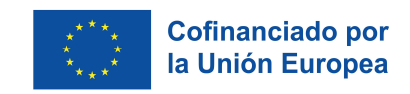

El tamaño máximo de cada documento no puede superar los 100MB. El tamaño de todos los documentos de la solicitud no puede superar los 200 MB.

Se recomienda mantener el siguiente orden a la hora de adjuntar los diferentes Anexos:

- Si la entidad presenta una única propuesta:
- Adjunte el Anexo IV
- Adjunte los Anexos V y VI de la propuesta
- Adjunte el Anexo VII

Pulse el botón "Seleccionar archivo" y suba los documentos al portal.

#### Si la entidad presenta dos propuestas:

- Adjunte el Anexo IV
- Adjunte los Anexos V y VI de la propuesta 1
- Adjunte los Anexos V y VI de la propuesta 2
- Adjunte el Anexo VII

Pulse el botón "Seleccionar archivo" y suba los documentos al portal.

#### Si la entidad presenta tres propuestas:

- Adjunte el Anexo IV
- Adjunte los Anexos V y VI de la propuesta 1
- Adjunte los Anexos V y VI de la propuesta 2
- Adjunte los Anexos V y VI de la propuesta 3
- Adjunte el Anexo VII

Pulse el botón "Seleccionar archivo" y suba los documentos al portal.

#### Si la entidad presenta cuatro propuestas:

- Adjunte el Anexo IV
- Adjunte los Anexos V y VI de la propuesta 1
- Adjunte los Anexos V y VI de la propuesta 2
- Adjunte los Anexos V y VI de la propuesta 3
- Adjunte los Anexos V y VI de la propuesta 4
- Adjunte el Anexo VII

Pulse el botón "Seleccionar archivo" y suba los documentos al portal.

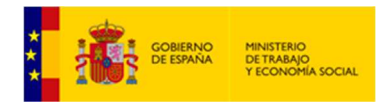

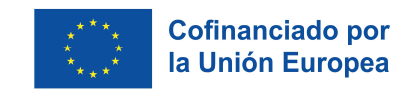

En el apartado "Documentos" podrá adjuntar el resto de documentación (véase artículo 8.4.1. de la Resolución de la convocatoria), para ello debe pulsar el botón "Seleccionar archivo". Una vez seleccionado debe pulsar el botón  $\overline{\mathbb{B}}$ .

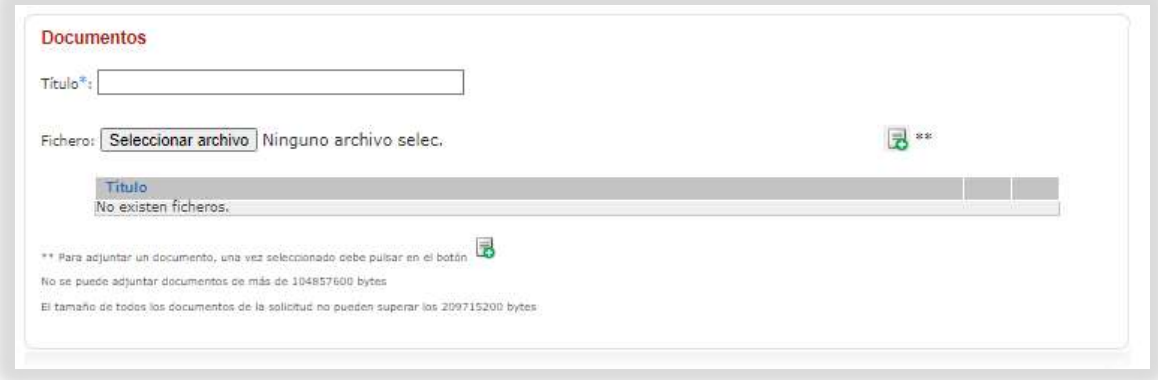

Y, por último, el cuarto apartado de "Observaciones":

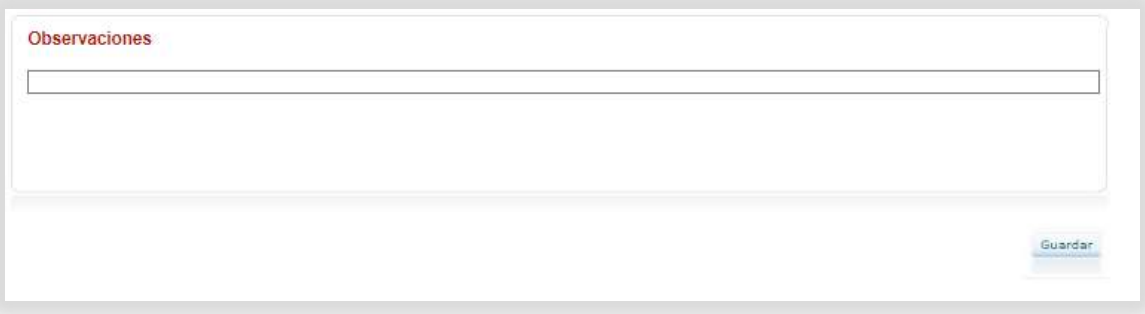

Cuando se hayan adjuntado todos los Anexos y el resto de documentación, pulse el botón "Guardar" y proceda a firmar la solicitud.

Se generará un documento de acuse de recibo con el número de registro y fecha donde se podrá descargar una copia de la solicitud firmada y del acuse de recibo.

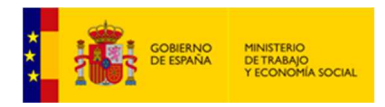

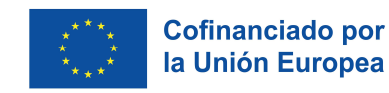

# 4.‐ Desde el menú principal se puede "Consultar el Estado de la solicitud y Acuses de Recibo"

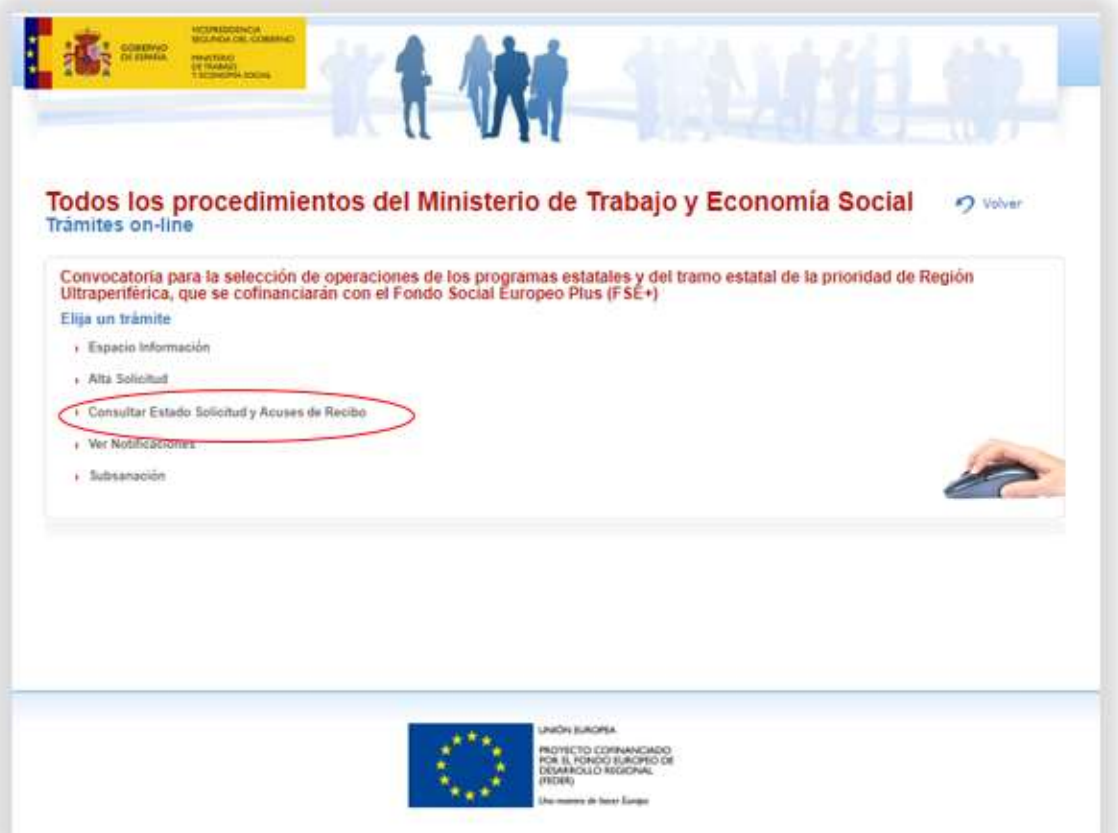

De nuevo, deberá identificarse y cumplimentar los campos que se solicitan.

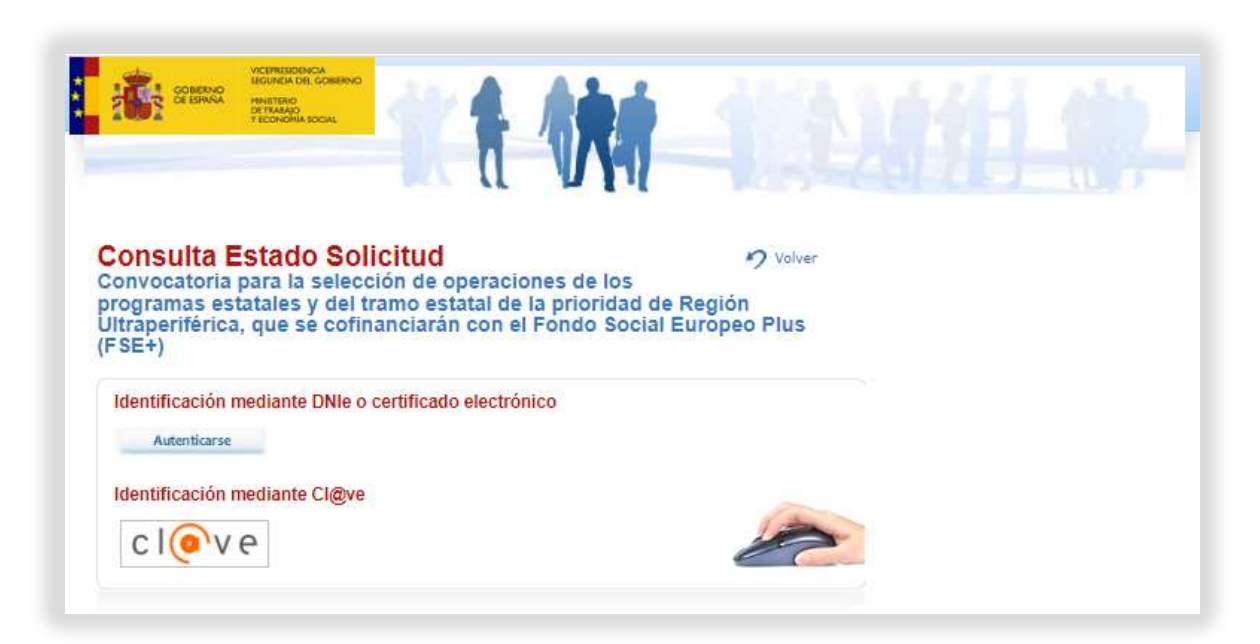

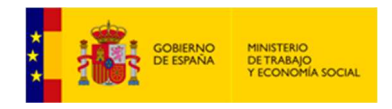

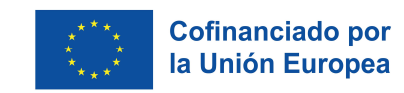

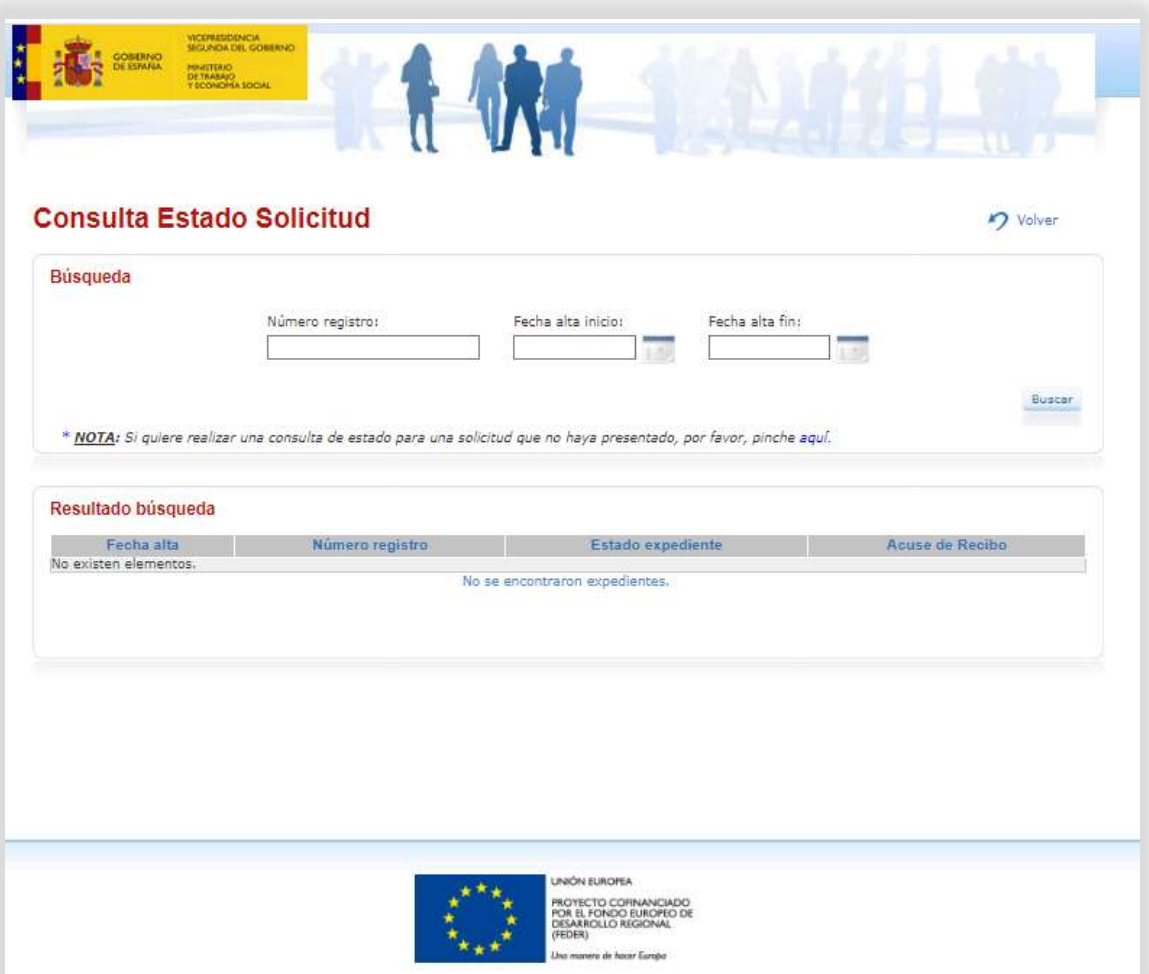

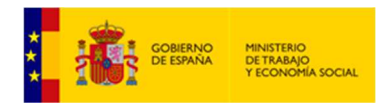

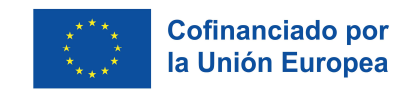

# 5.‐ Desde el menú principal se pueden consultar las "Notificaciones".

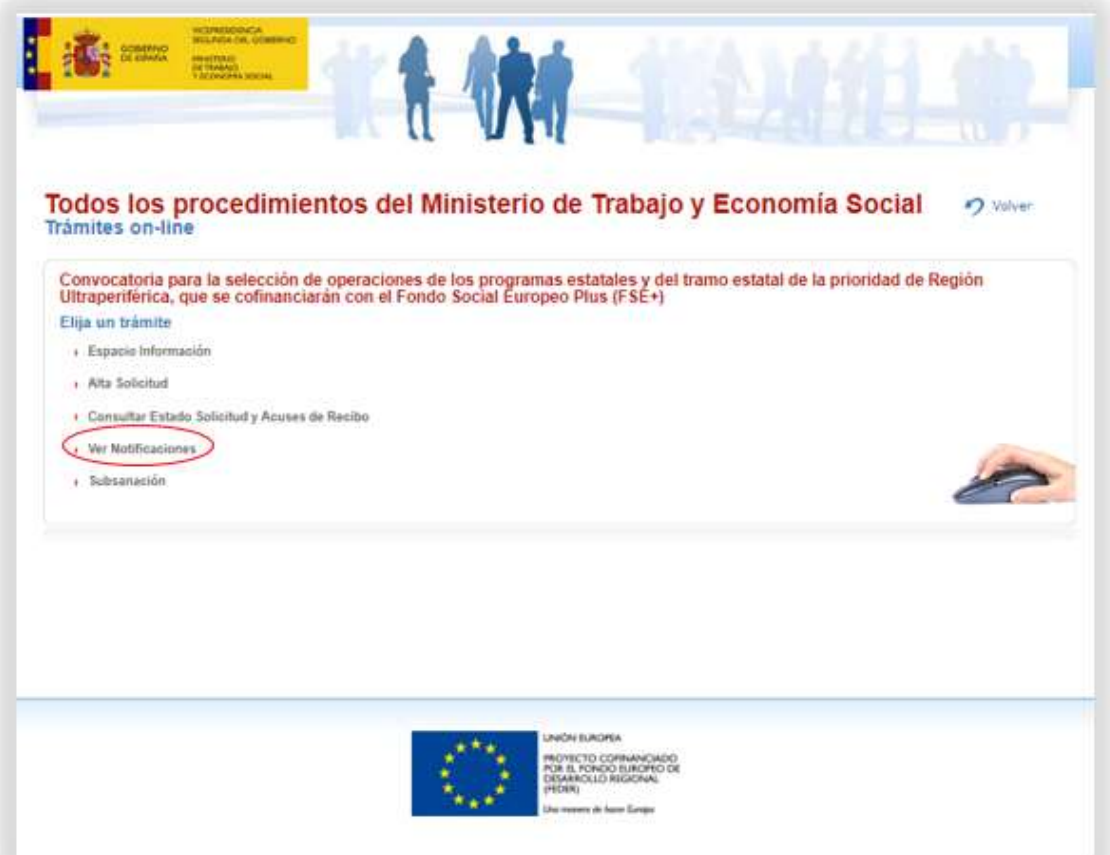

Se solicita identificación mediante DNI/Certificado electrónico o mediante Cl@ve:

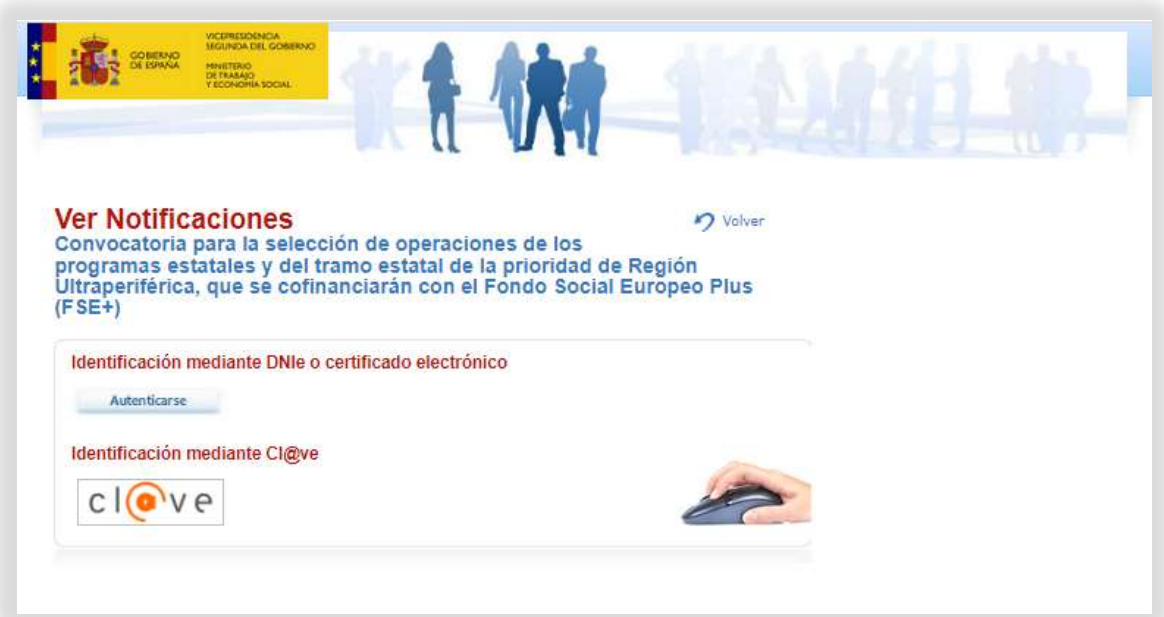

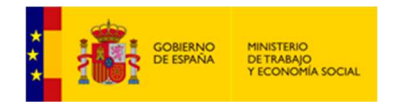

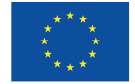

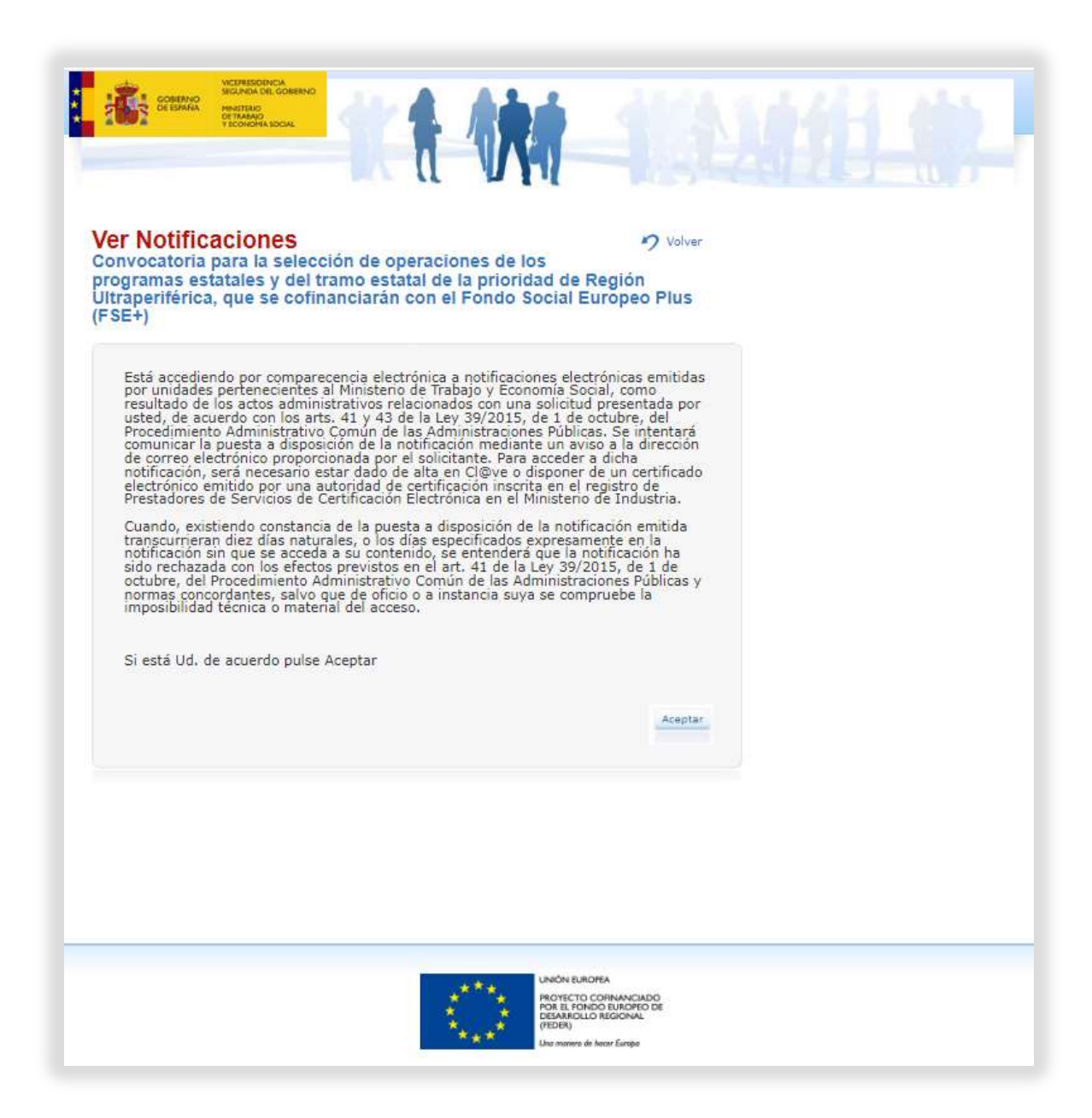

En este apartado, entre otras, se remitirán las notificaciones de requerimientos de subsanación. Podrá descargar un archivo en el que se expongan todas las mejoras, modificaciones o información adicional que debiera revisar en su solicitud.

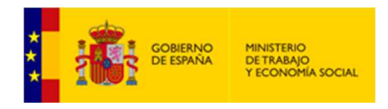

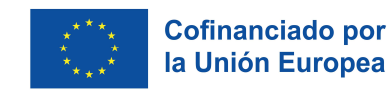

# 6.‐ Desde el menú principal puede acceder a "Subsanación".

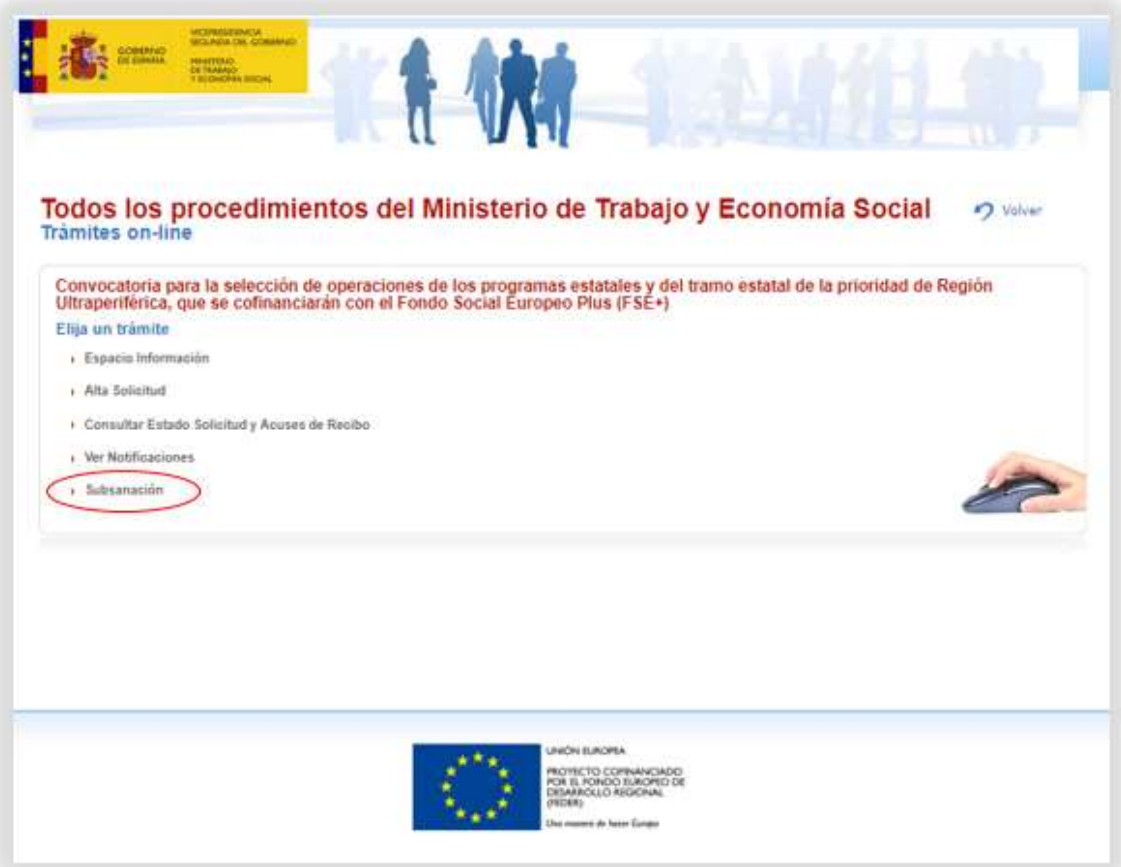

Se solicita identificación mediante DNI/Certificado electrónico o mediante Cl@ve:

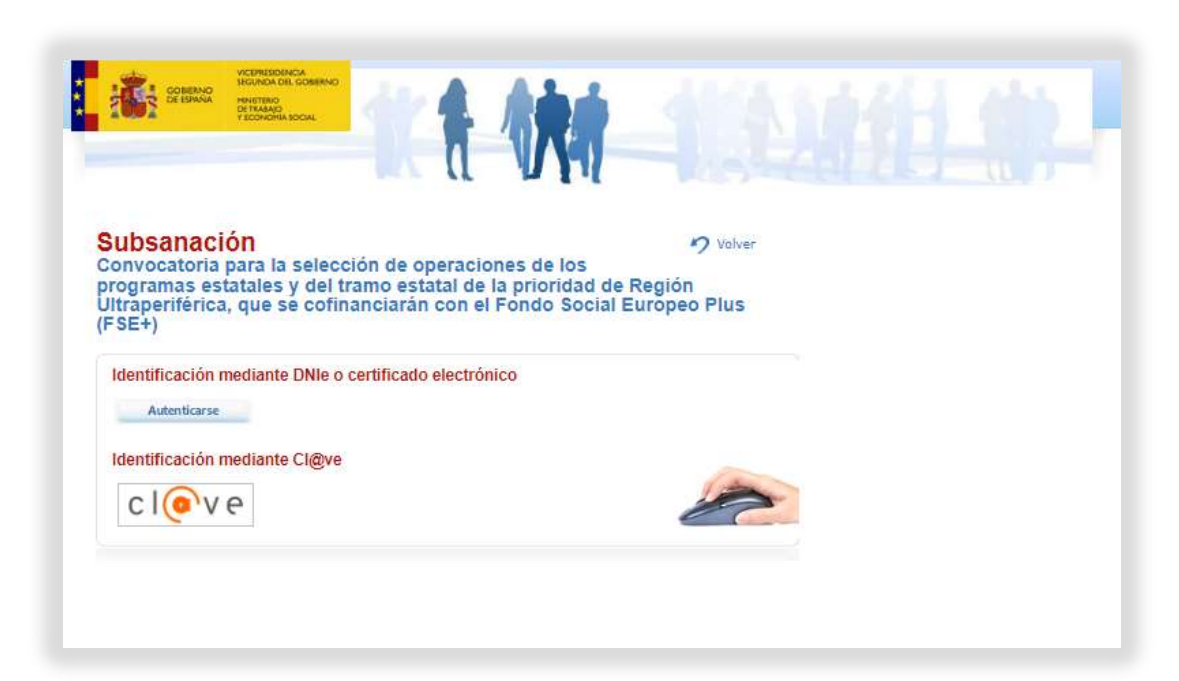

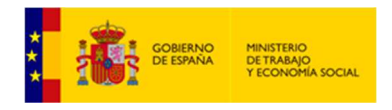

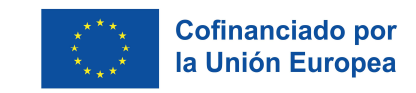

En caso de que se le requiera alguna subsanación sobre la solicitud presentada tendrá que acceder a este apartado y cumplimentar el campo "Número registro".

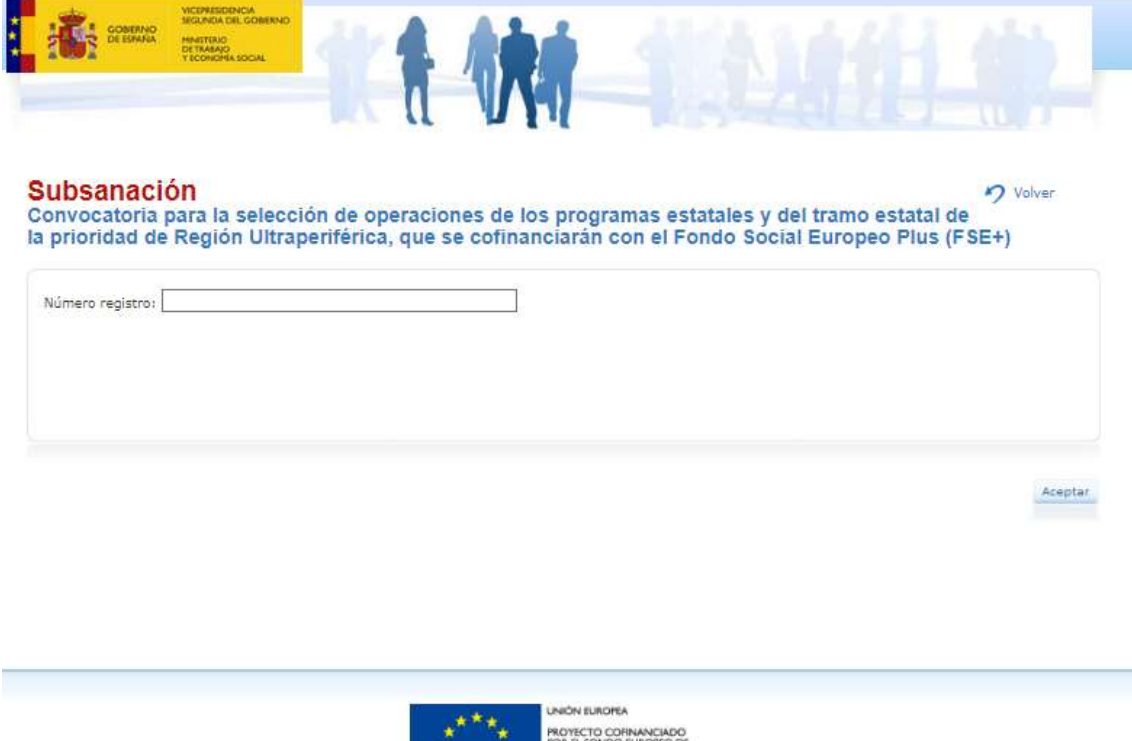

for el fondo euro<br>Desarrollo region<br>(feder)

Podrá ver todos los anexos incluidos en su solicitud inicial. Tomando este detalle como referencia, podrá eliminar y adjuntar de nuevo la documentación que precise revisión o incluir aquellos documentos que por defecto no están y que debieron aportarse inicialmente.

Tras la subsanación, pulse el botón "Guardar" y firme. Se generará un nuevo documento con el número de registro (vinculado a su solicitud inicial), fecha, fichero de firma y acuse de recibo. Será este último número de registro el que se asigne.